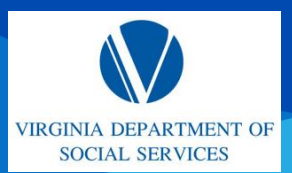

# **CREATE A CENTRAL REGISTRY SEARCH (CRS) REQUEST**

Quick Reference Guide (QRG)

#### **OVERVIEW**

This QRG provides an overview of how to register and login to CRS and how to complete and submit a request to the Central Registry System.

#### **AUDIENCE**

This QRG is for DSS & DOE Providers.

**About Completing a CRS Request:** The CRS Portal is accessed via the DSS & DOE Licensing Portals but it is also a public-facing site allowing providers, government agencies as well as individuals to complete and submit a CRS request, upload signed documentation and submit a payment for the application being submitted.

### **LOGIN / REGISTER**

From the URL homepage, complete the following steps:

- 1. For registered users: Enter your **Username** and **Password**. Then click **Login** to log in to your account. **Note:** To view a Spanish version of this site, click the **Español** link.
- 2. For first-time users: Click **Register** to register for an account. **Note:** For information on registering an account see the *Register an Account QRG*.
- 3. Regardless of which URL is being used to access the CRS Portal the steps within this URL are universal. Below is a snippet of the DSS URL Home page.

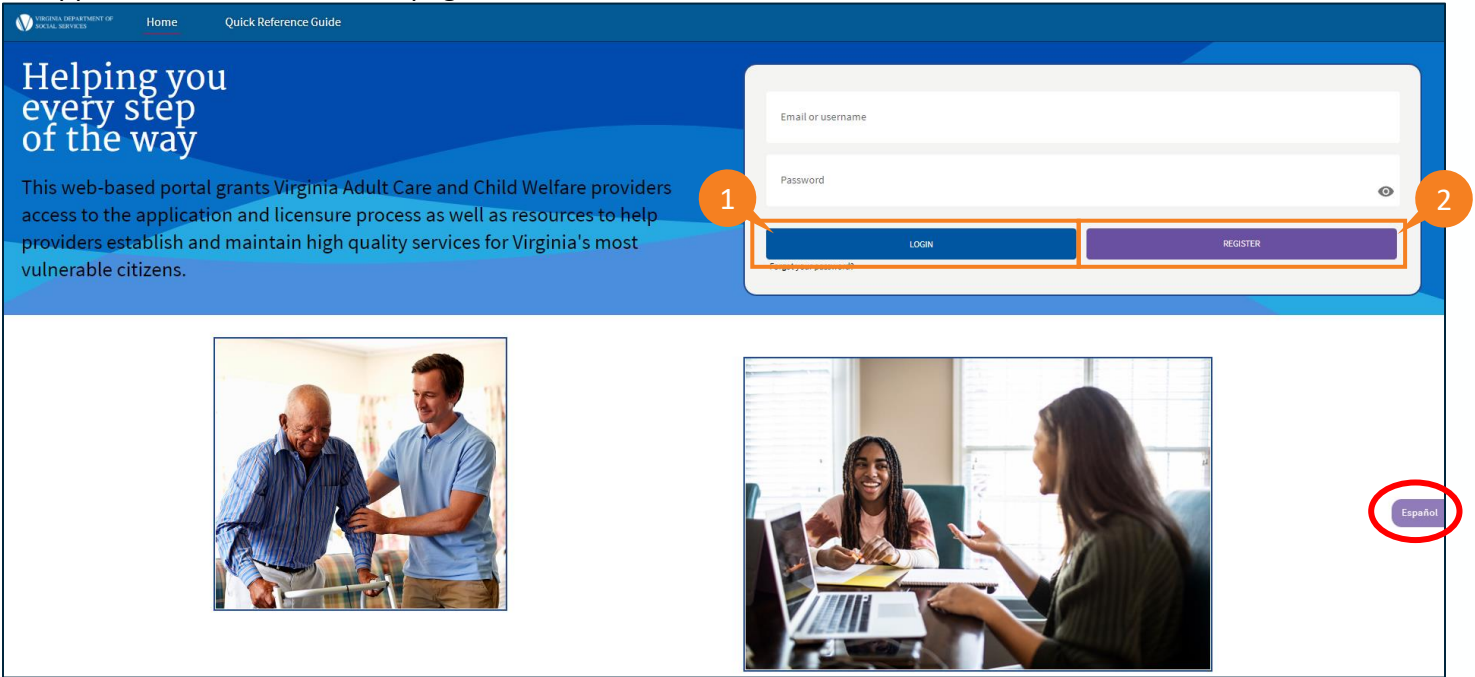

- 3. The *Disclaimer* page is displayed. Read the disclaimer statements to acknowledge that access to the information contained in the Provider Portal is restricted to Department of Social Services authorized users. Unauthorized access or misuse can result in violations, including fines or other actions.
- 4. Click **Agree**.

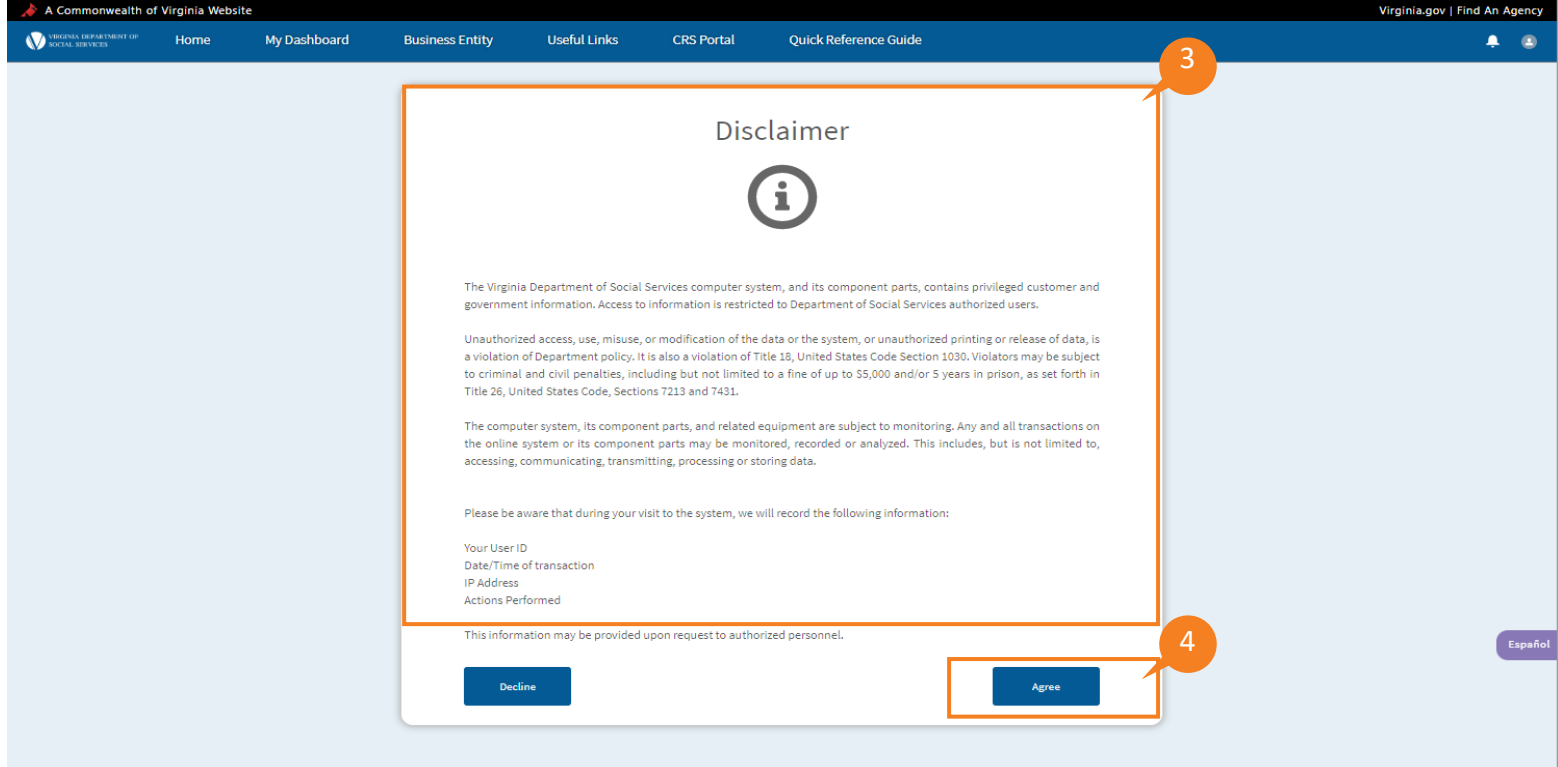

QRG

The My Dashboard page is displayed. Providers who have logged into the Provider Portal can click the CRS Portal tab to access the CRS Portal and submit Central Registry searches.

5. From the navigation bar, click the **CRS Portal** tab.

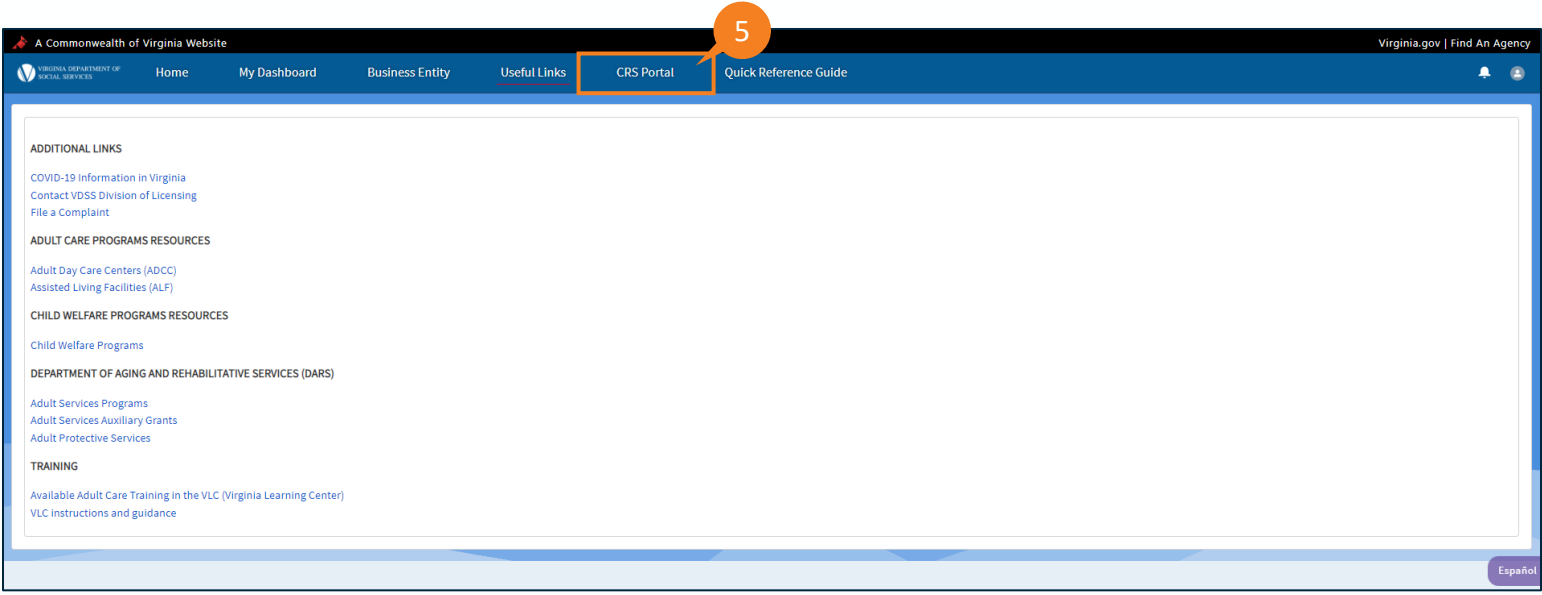

QRG

The *Central Registry Homepage* is displayed. Providers entering the CRS Portal for the first time, who have an agency code assigned to them by the Office of Background Investigations, Central RegistrySearch Unit, and currently documented on each search request submitted should access the Agency Code tab to enter their Agency Code in the pop-up window.

*Note: If you do not have an Agency Code, click CRS DASHBOARD & go to Page 6 Step 13.* 

6. Click **Agency Code Search.**

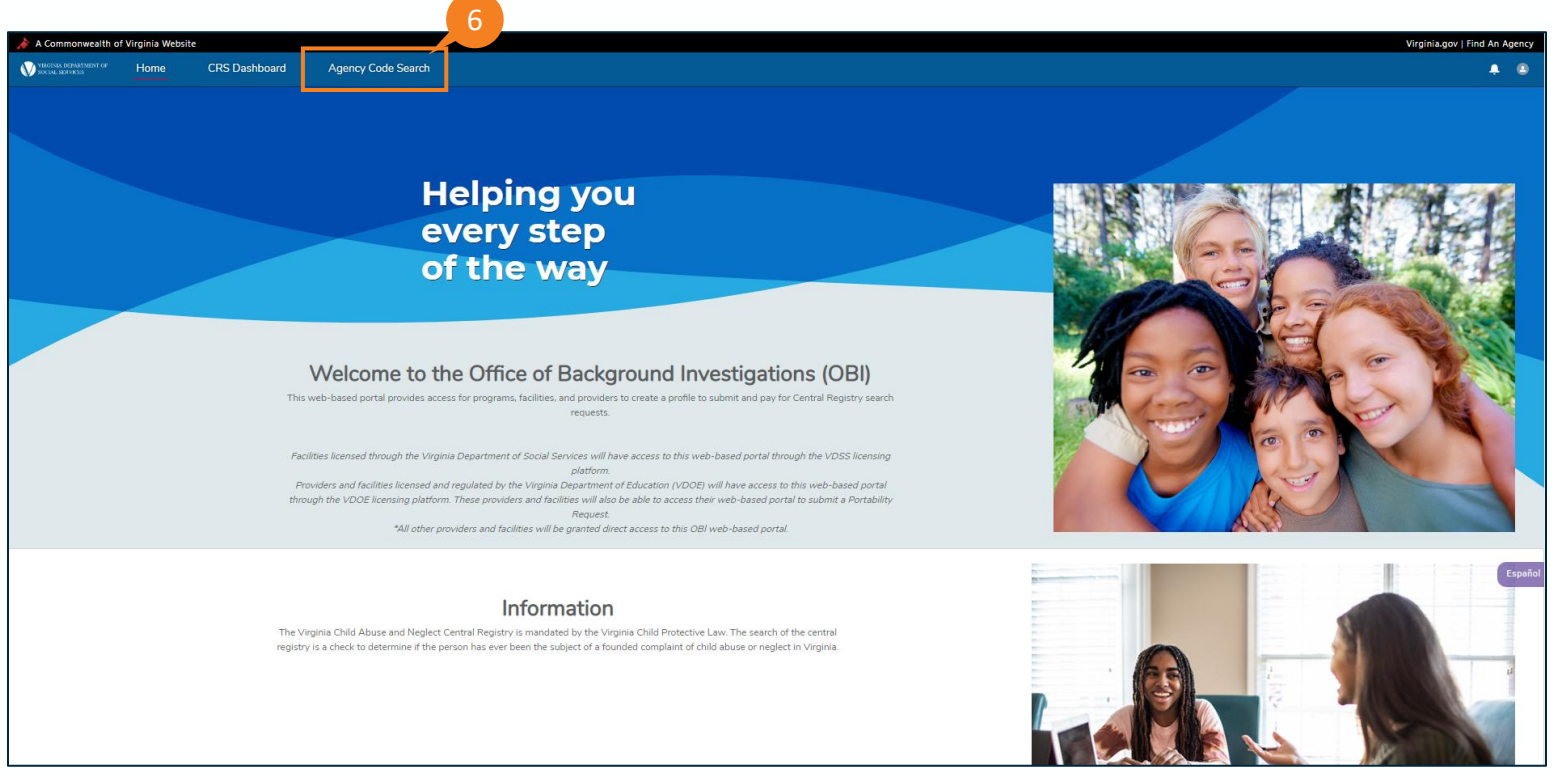

The Agency Code pop-up window is displayed.

7. Click **Add Agency Code**.

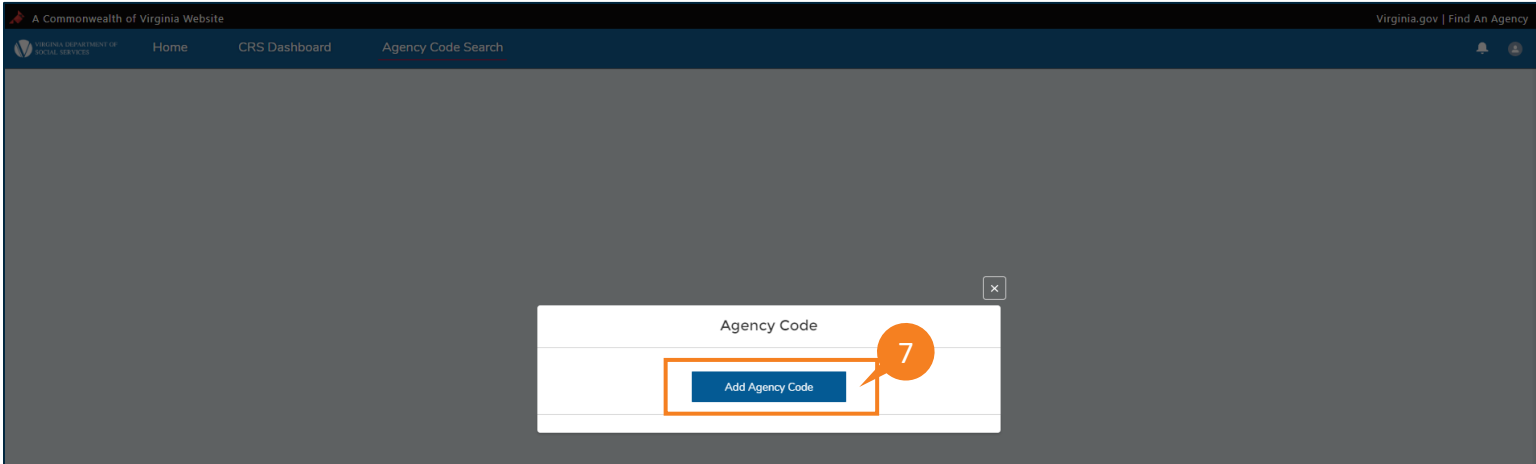

#### QRG

- 8. Enter the AGENCY CODE already assigned to you by OBI.
- 9. Enter the AGENCY CODE once more to confirm.

10. Click Search.

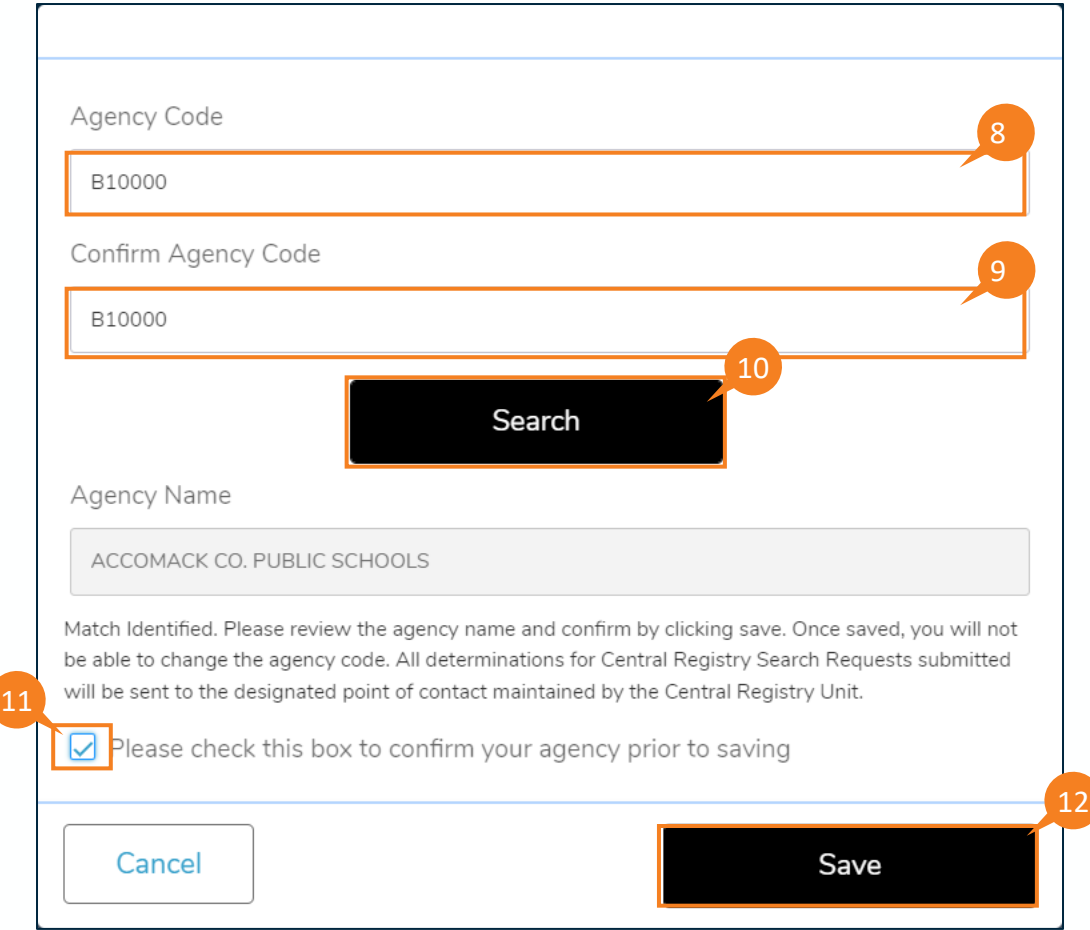

When there is an agency code match, the agency name appears below the search button with the message: *Match Identified. Please review the agency name and confirm by clicking save*. *Once saved, you will not be able to change the agency code. All determinations for Central Registry Search Requests submitted will be sent to the designated point of contact maintained by the Central Registry Unit.* 

11. Select the checkbox: Please check this box to confirm your agency prior to saving. Providers cannot click Save unless the box is checked.

12. Click Save.

If there is no match, the following message is displayed: *No match found with agency code. Please enter the correct agency code or click cancel. You will be able to submit Central Registry Search Requests by entering the designated point of contact.* 

**Note:** Clicking Cancel will redirect you to the Dashboard where you will need to enter a designated point of contact (POC). Follow the instructions for Submitting a Request on the following page.

QRG

#### 13. Click CRS DASHBOARD AND THEN **Create a Request**.

**Note:** For users who do NOT have an *Agency Code*, proceed directly to the Dashboard by clicking the **CRS Dashboard** tab to create a request. The CRS Dashboard is displayed. From here users can review previous requests and create new ones.

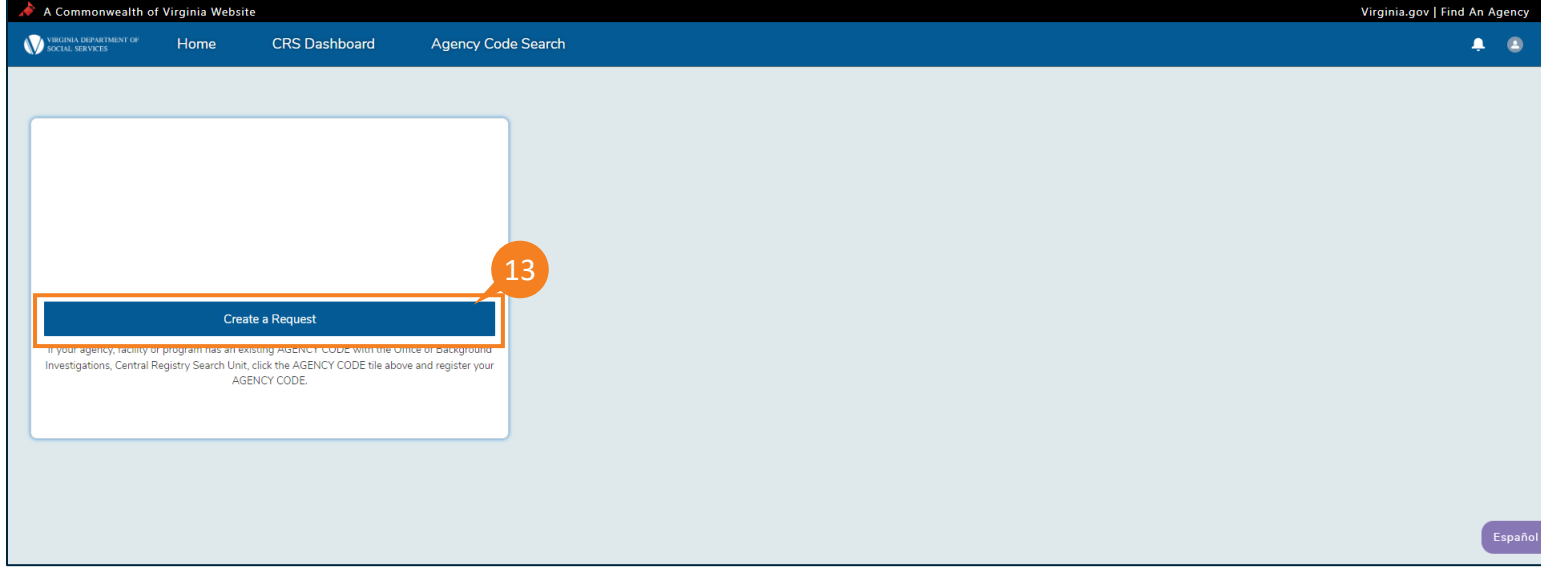

The Instruction page is shown. Read the instructions for creating a request.

14. When you are done, click **Continue to Request**.

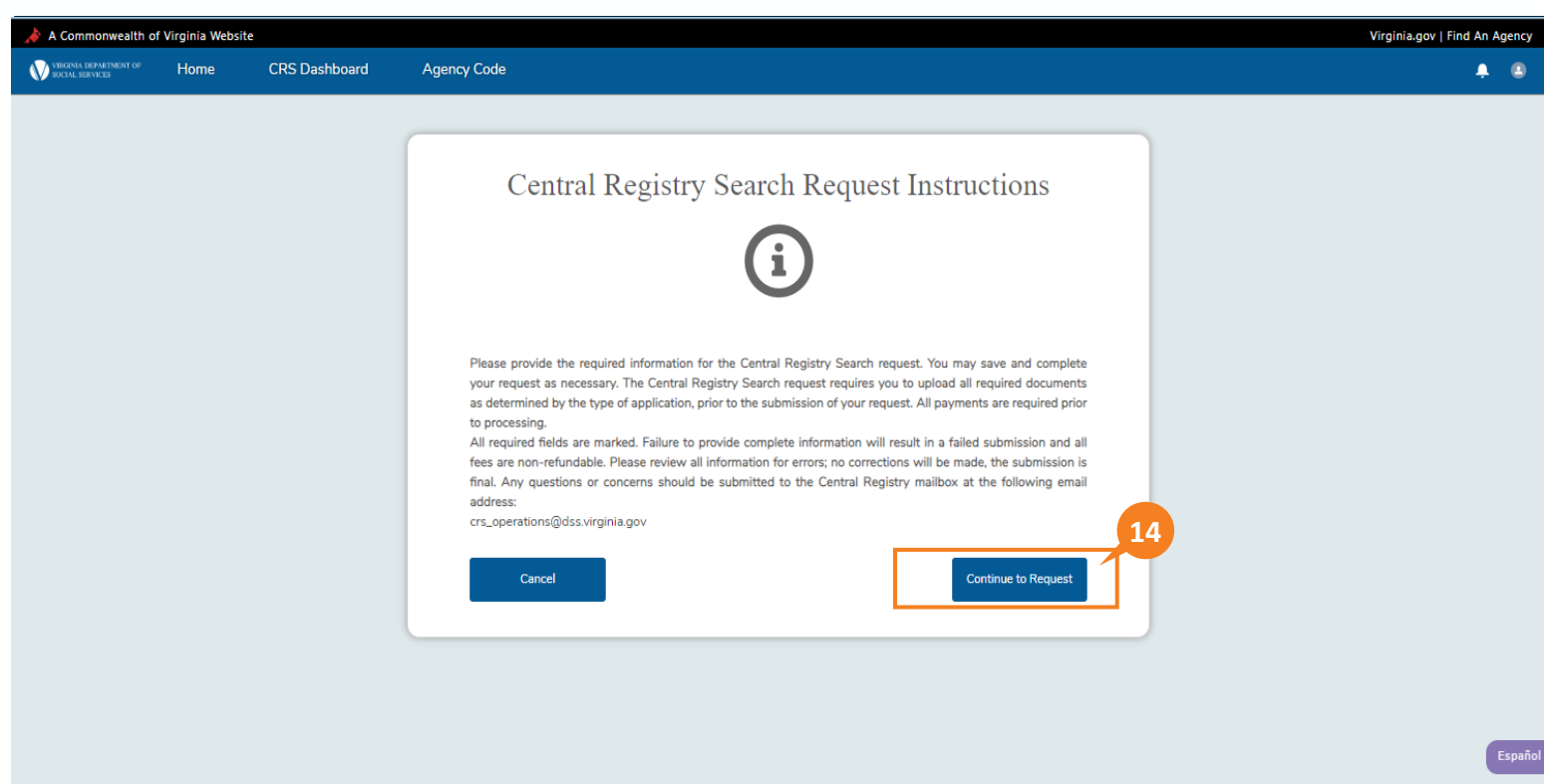

QRG

15. Enter a unique name for your request in the Custom Request Name field for the purpose of easily identifying it when you review your requests from the Dashboard.

16. Complete the Designated Point of Contact section.

17. Click Add Individual in the CRS Requests section.

Note: The individual being added is the applicant for whom a search is being requested.

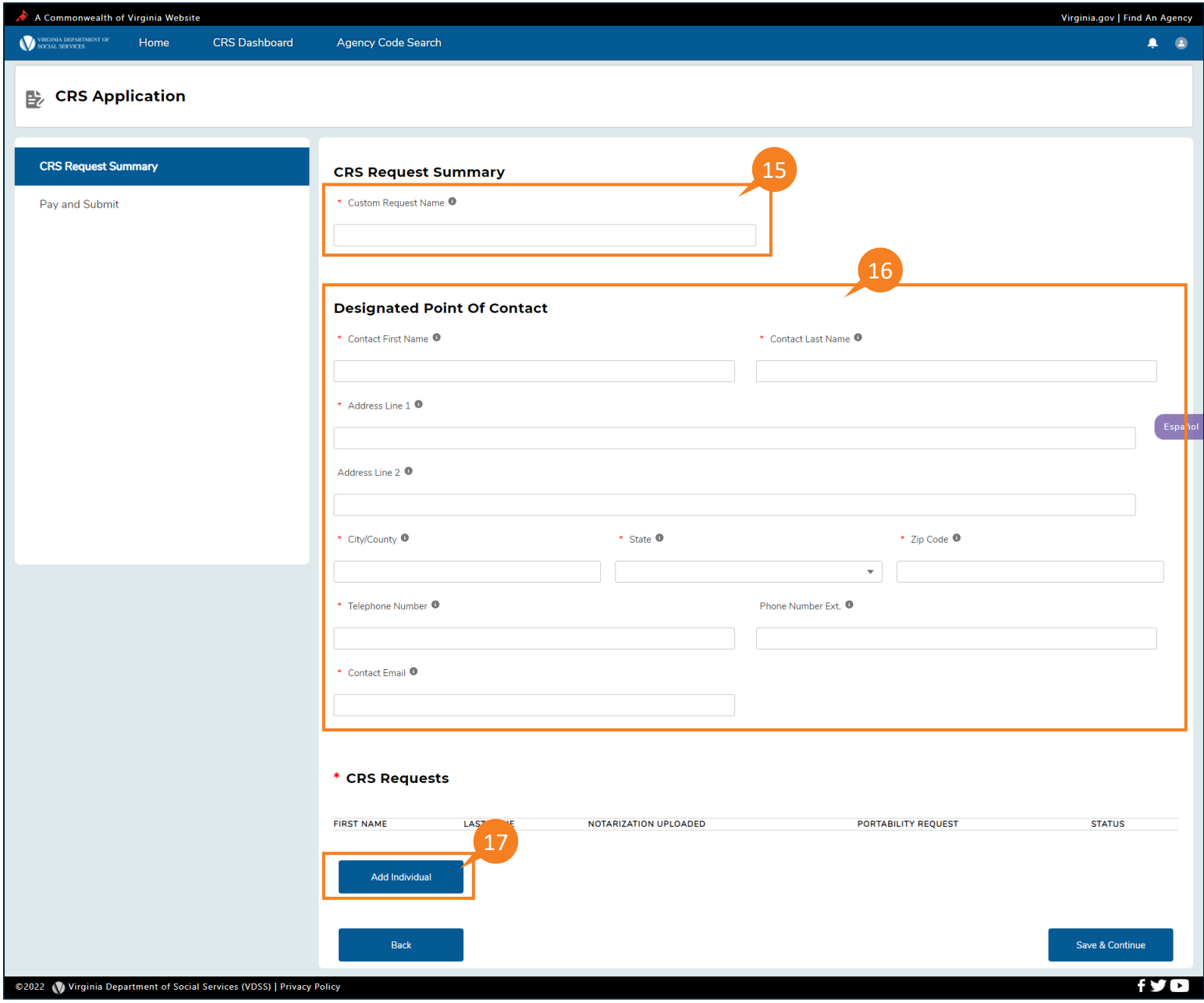

The *Purpose of Search* page is shown.

- 18. From the Purpose of Search drop down list, select a Purpose Of Search.
- 19. To continue, click Save & Continue.

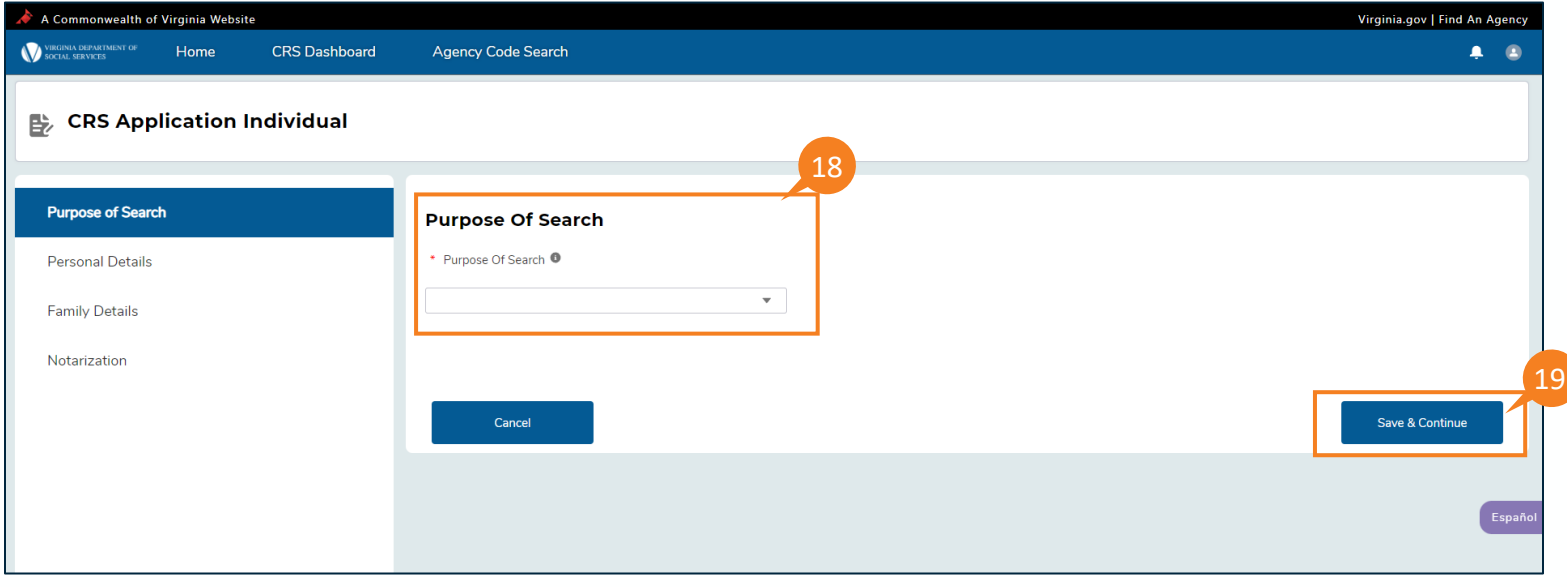

QRG

- 20. Complete the Individual whose Name is to be Searched (mandatory fields are marked with a red asterisk).
- 21. Click Create New to add a prior address for the individual being searched (if known).
- 22. Click Save & Continue.

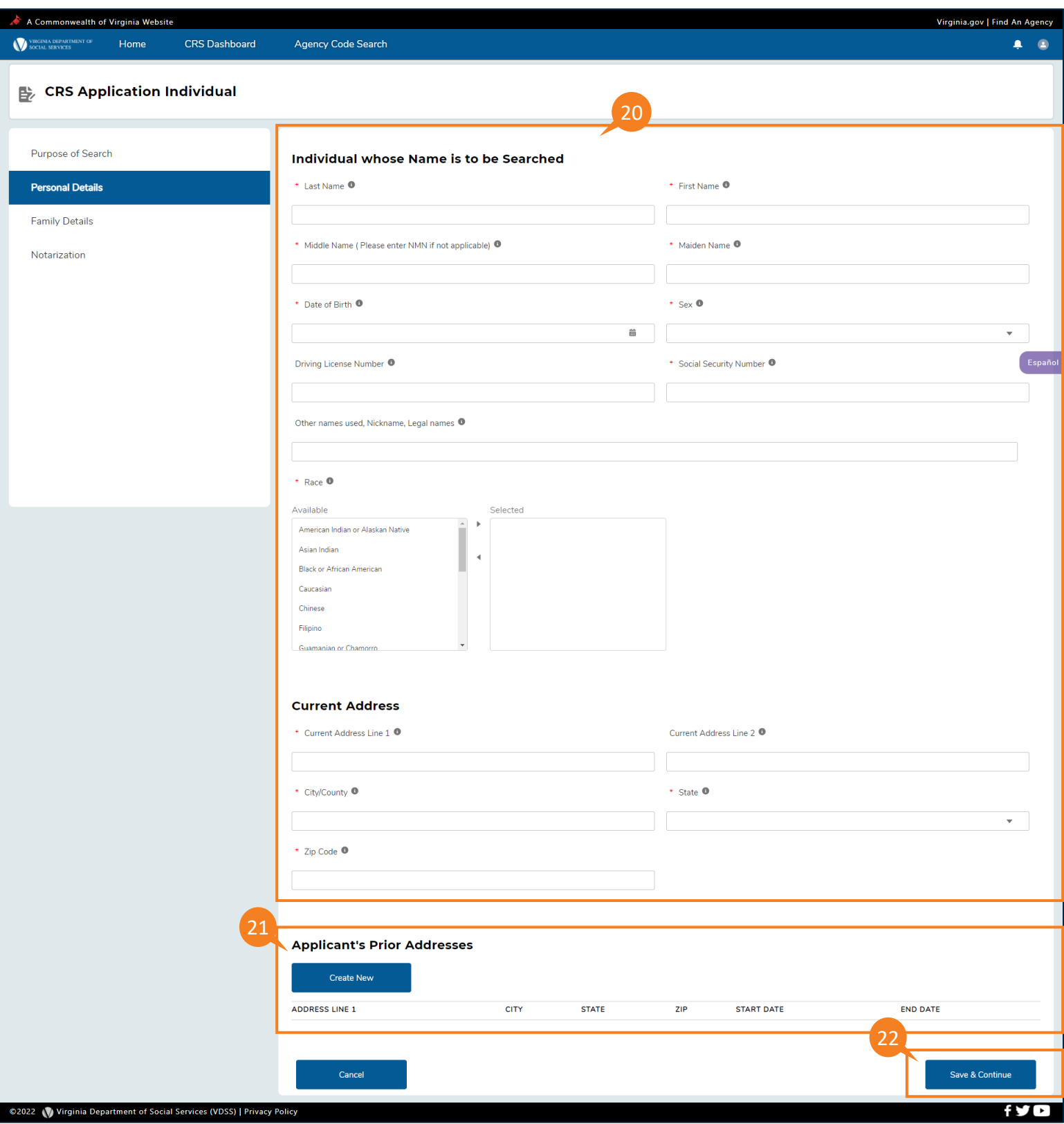

QRG

The *New Applicant's Prior Addresses* pop-up window is displayed.

- 23. Enter all the details of the applicant's prior address on the page.
- 24. Click Save Record when details for the applicant's prior address have been entered.

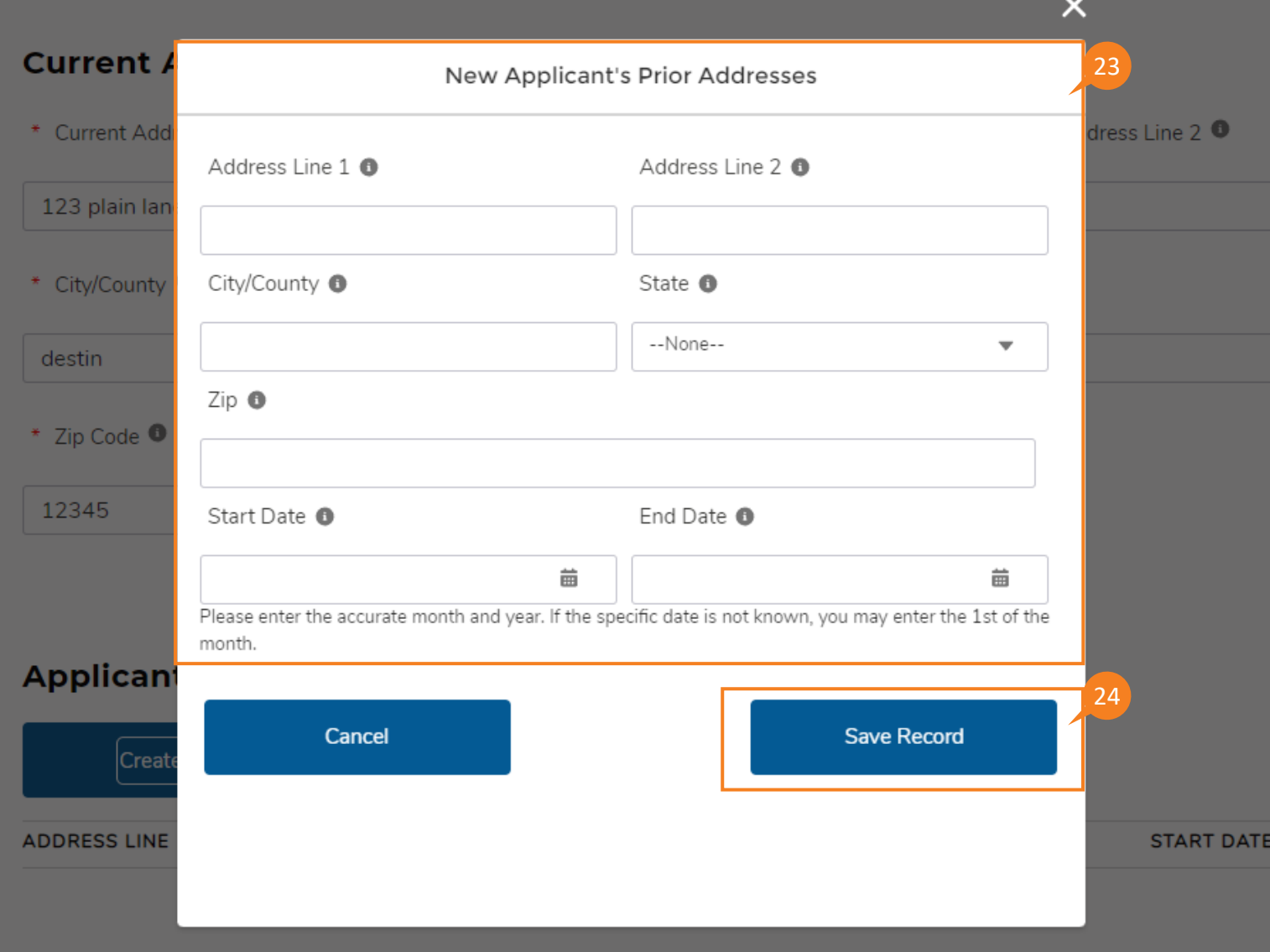

#### QRG

25. From the Family Details page, select the Marital Status for the individual being searched from the Marital Status pick list box.

**Note:** From the Marital Status pick list box, select all statuses which have applied for the person being searched. From the married, widowed, or divorced selections (more than one option can be picked for validation).

Note: The Family Details page is displayed only when a Portability Request is answered No. 26. Click Create New in the Spousal History section.

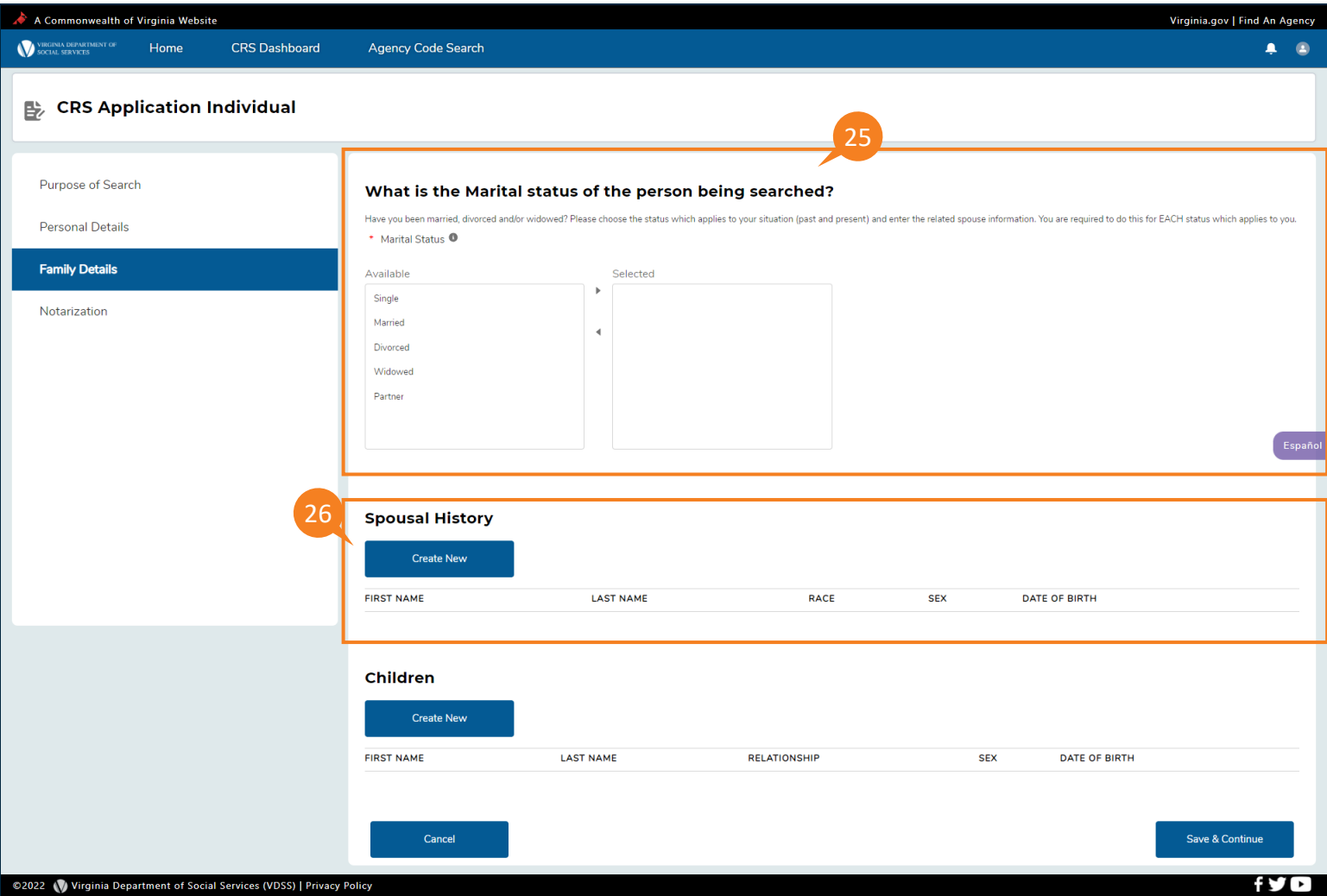

QRG

The New Spousal History pop-up window is displayed.

- 27. Enter all the details of the spouse on the page.
- 28. Click Save Record when details for spouse have been entered.

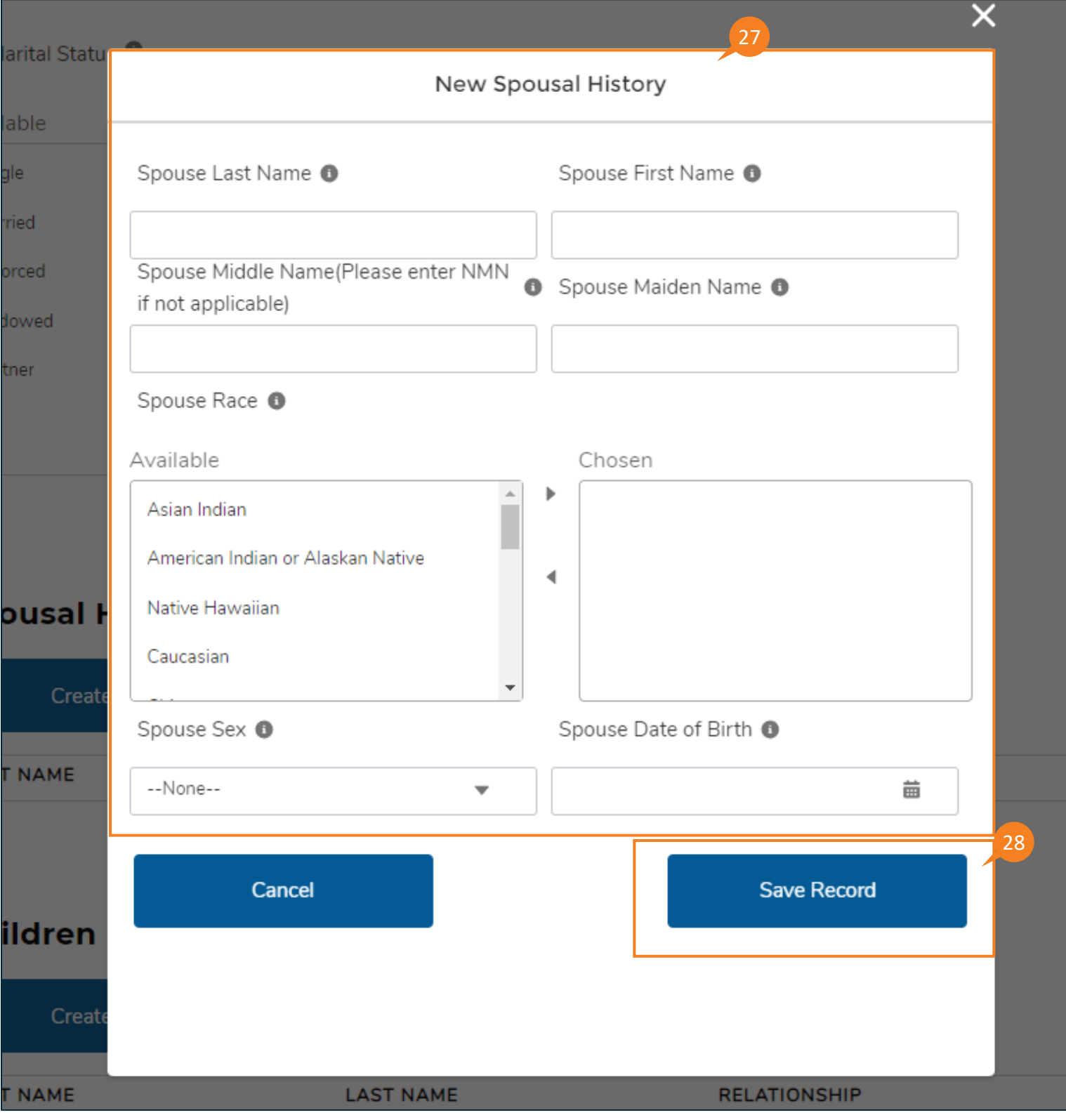

29. Click **Create New** in the *Children* section.

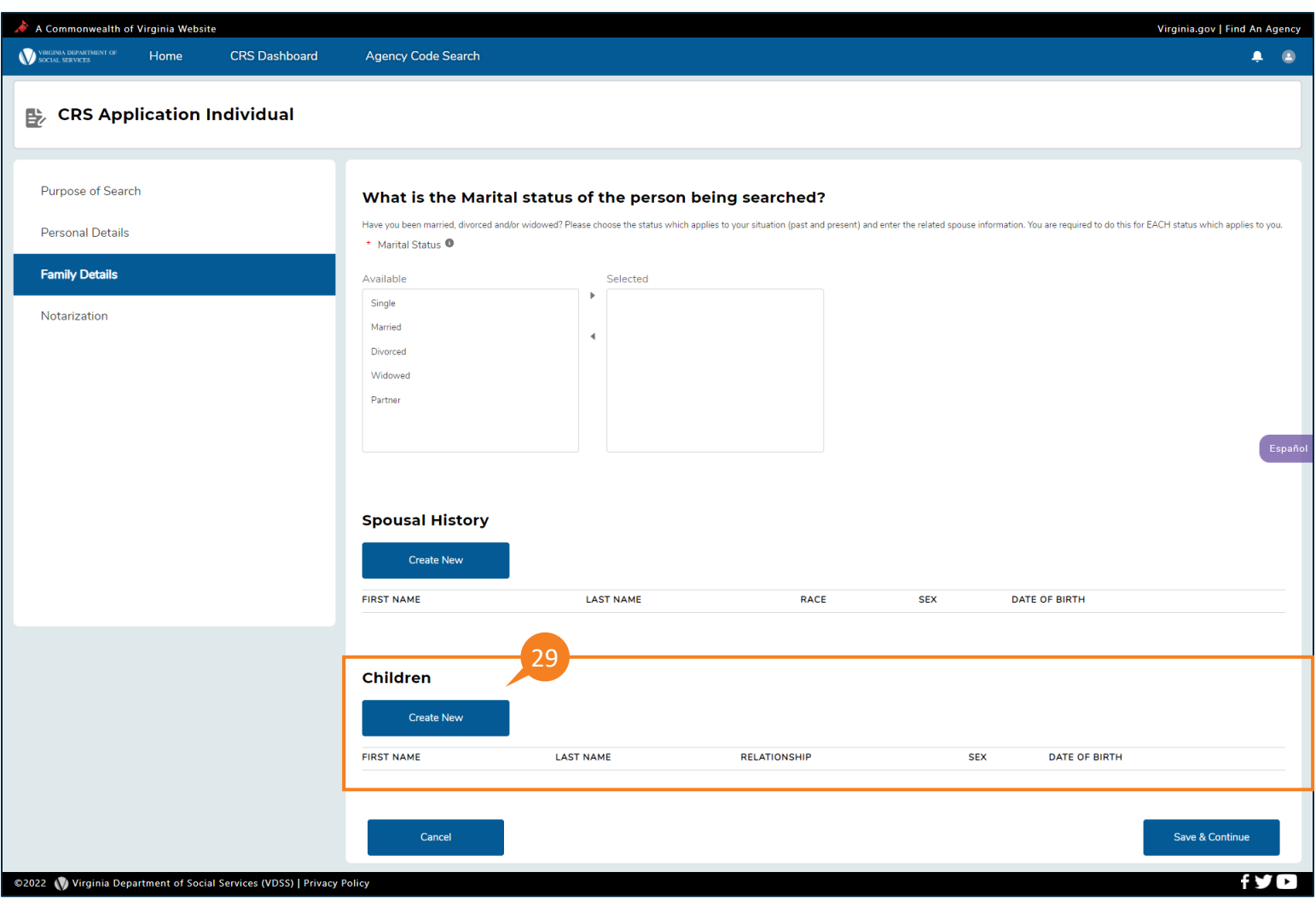

The New Children pop-up window is shown.

- 30. Enter all details for the child (mandatory fields are marked with a red asterisk) on the page.
- 31. Click Save Record when details for the child have been entered.

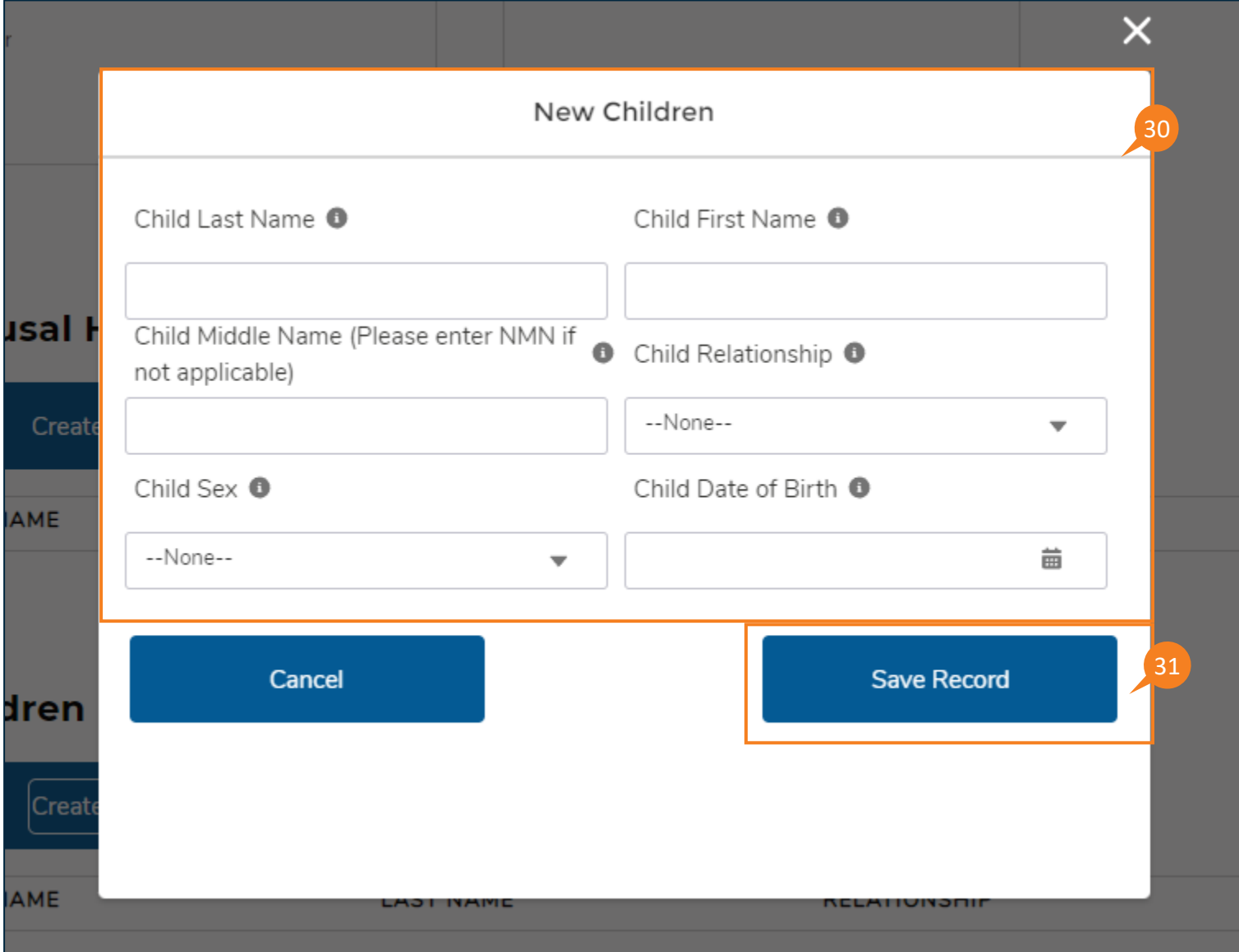

QRG

#### 32. When entries for *Marital Status*, *Spousal History,* and *Children* are complete, click **Save & Continue**.

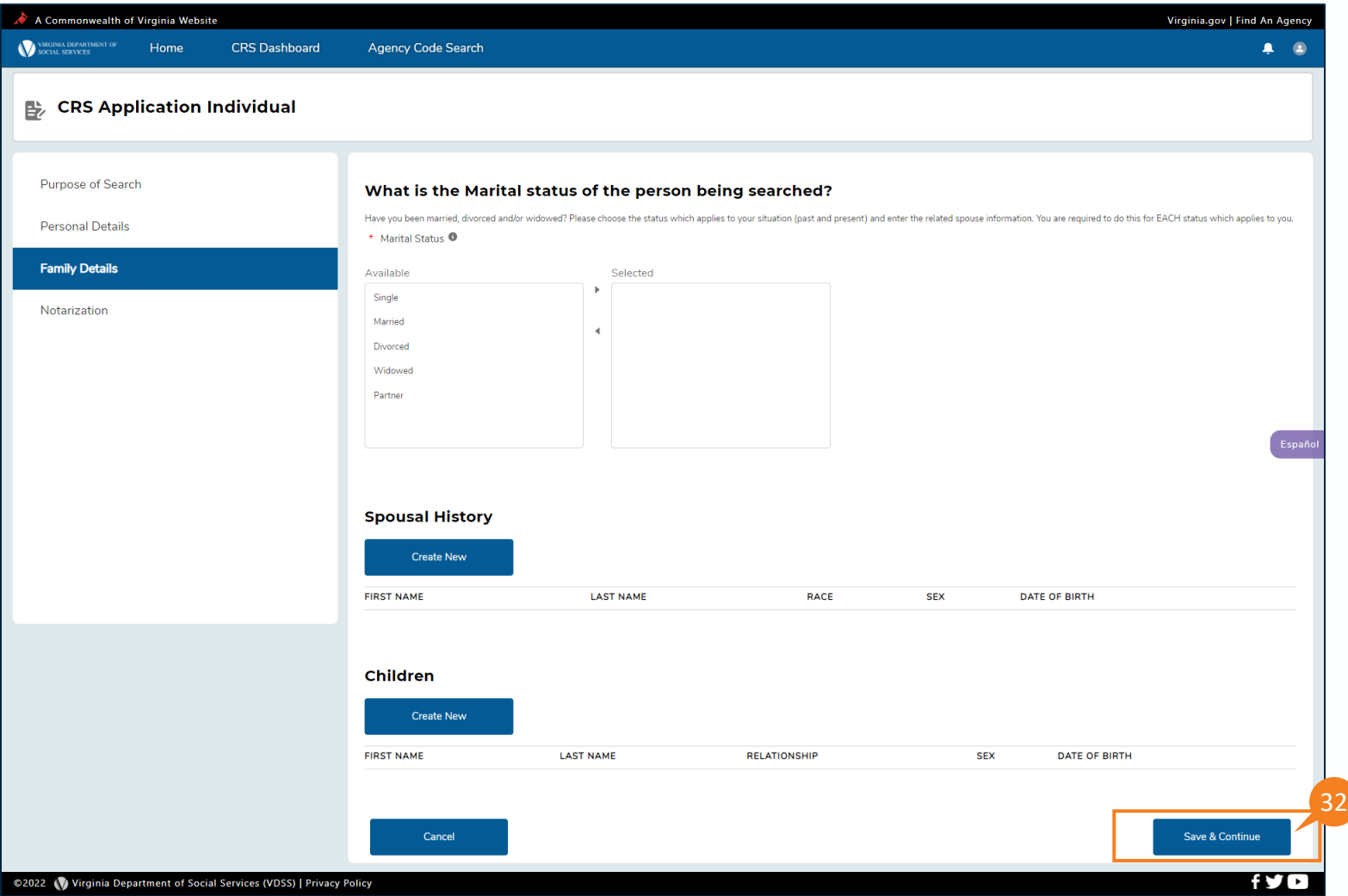

#### QRG

The *Instructions for CRS Request Form* page is shown.

33. Click Download CRS Request Form. The downloaded form contains the information entered up to this point. The page includes instructions for completing and uploading the signed form. Once the CRS Request Form is downloaded, print the form, and have it signed by the applicant.

Note: \*The Notary requirement has been removed.

34. When the CRS Request Form has been signed, click the Upload Files link from the CRS Request Form section to browse for the document you want to upload or drag the document from your desktop to the drop files box. Ensure the CRS Request Form is uploaded in PDF format only.

35. Click Save & Continue.

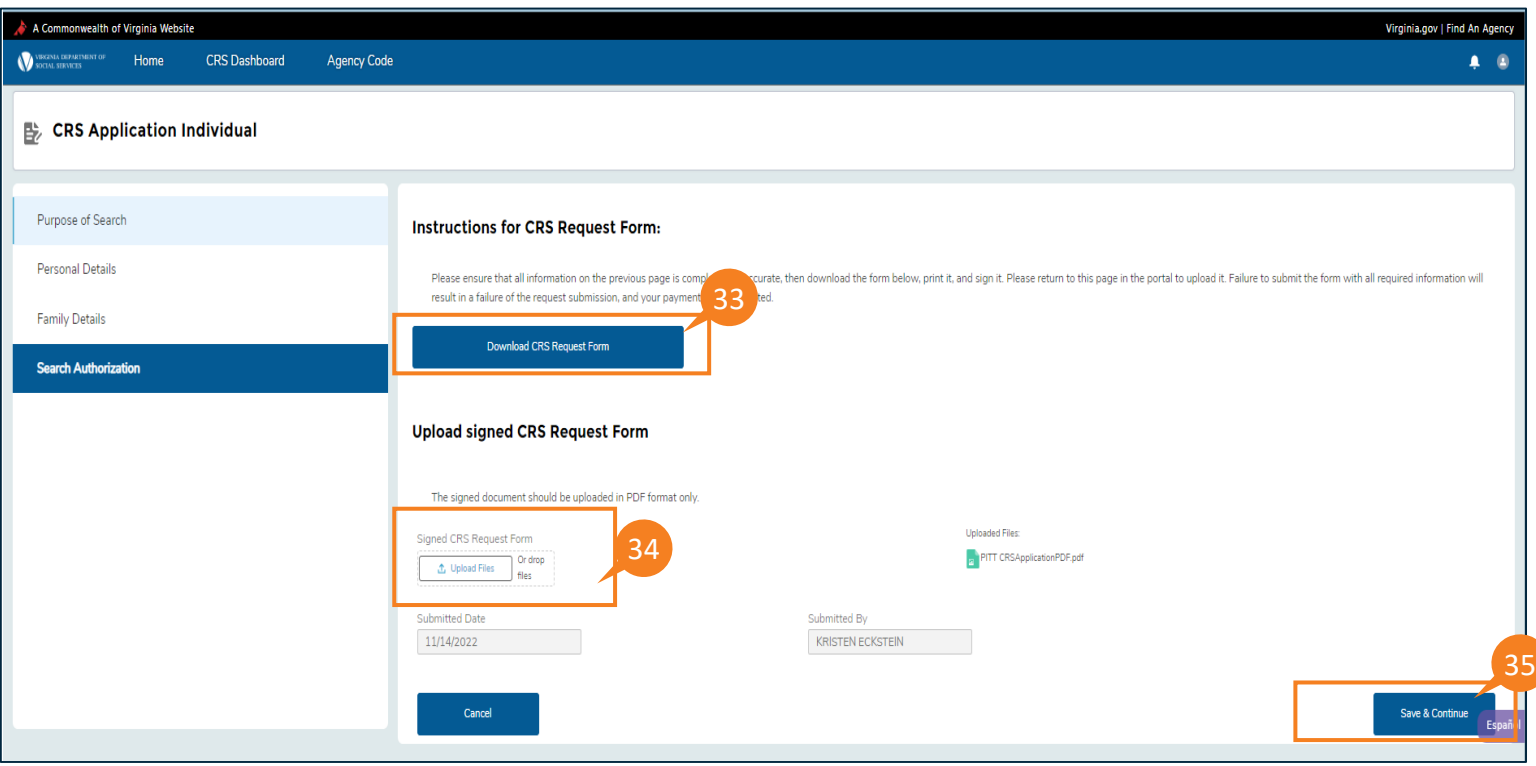

The *CRS Request Summary* page is shown. Review the information.

- 36. Click the pencil (edit) icon to update the applicant information.
- 37. Click the trash can icon to delete an applicant request.
- 38. If there are no further changes, click Save & Continue.

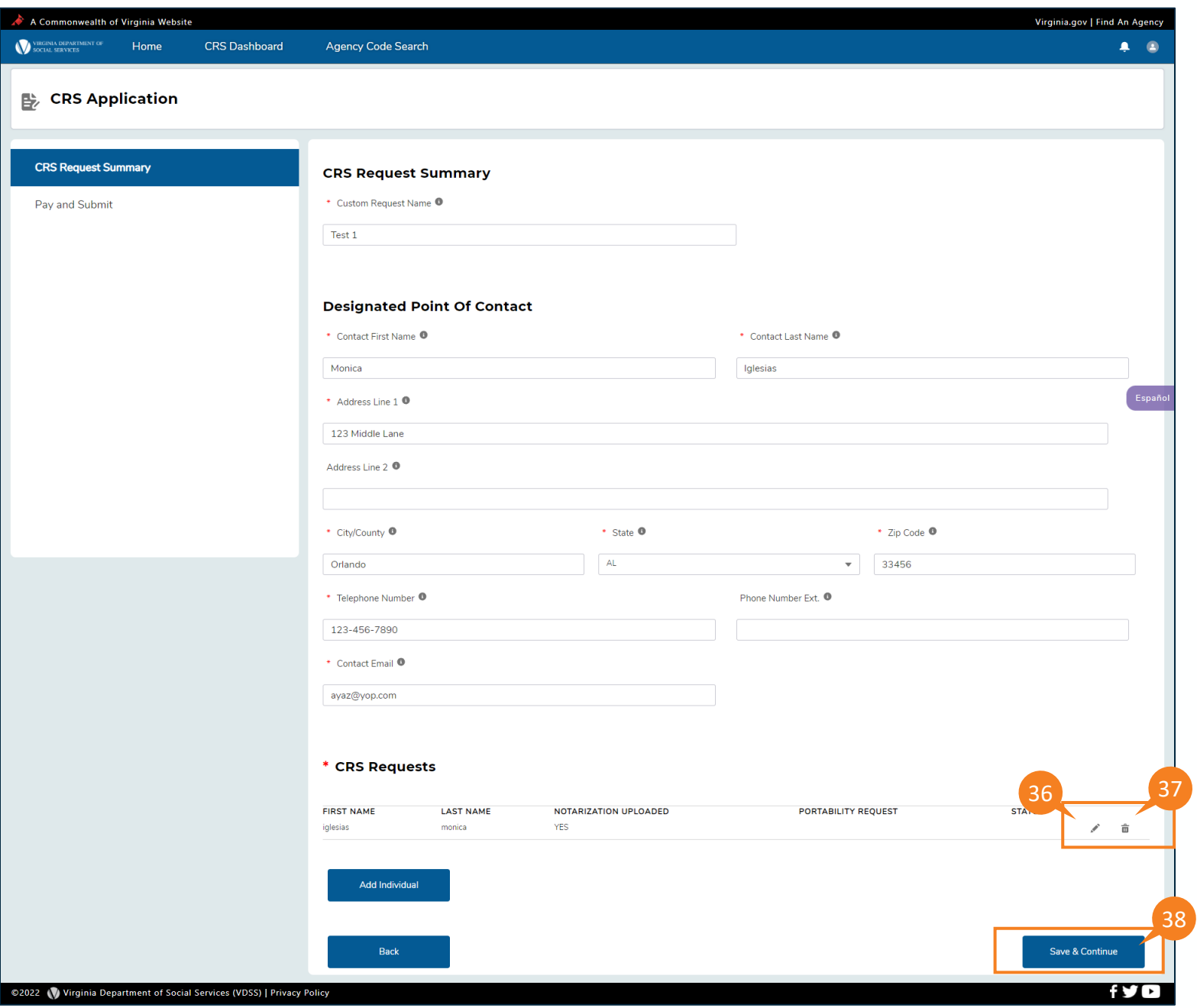

The *Current CRS Requests Payment* page displays.

39. From the Payment method drop down, select your method of payment.

40. Click Submit.

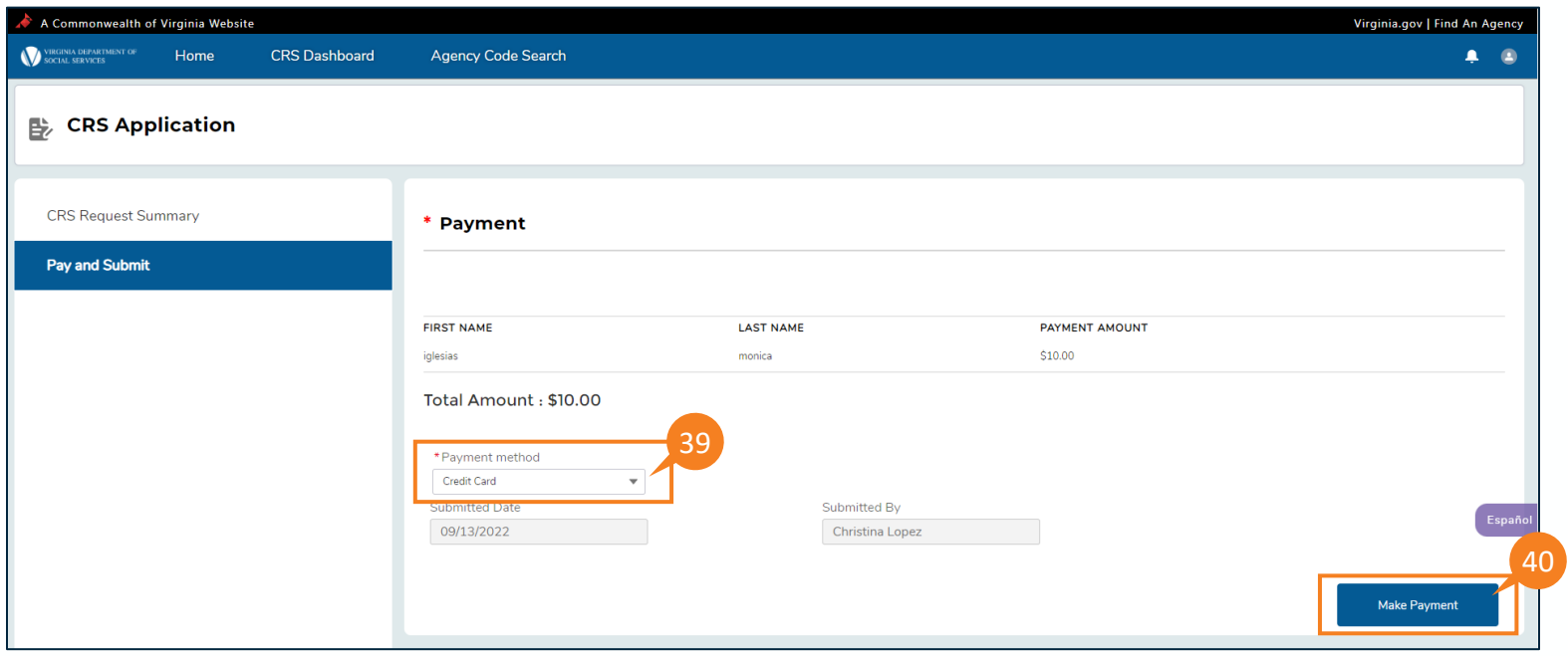

41. The Order Section page is displayed. To verify the payment amount and proceed, click Checkout. 42. If you do not want to proceed to checkout, click Return to Merchant.

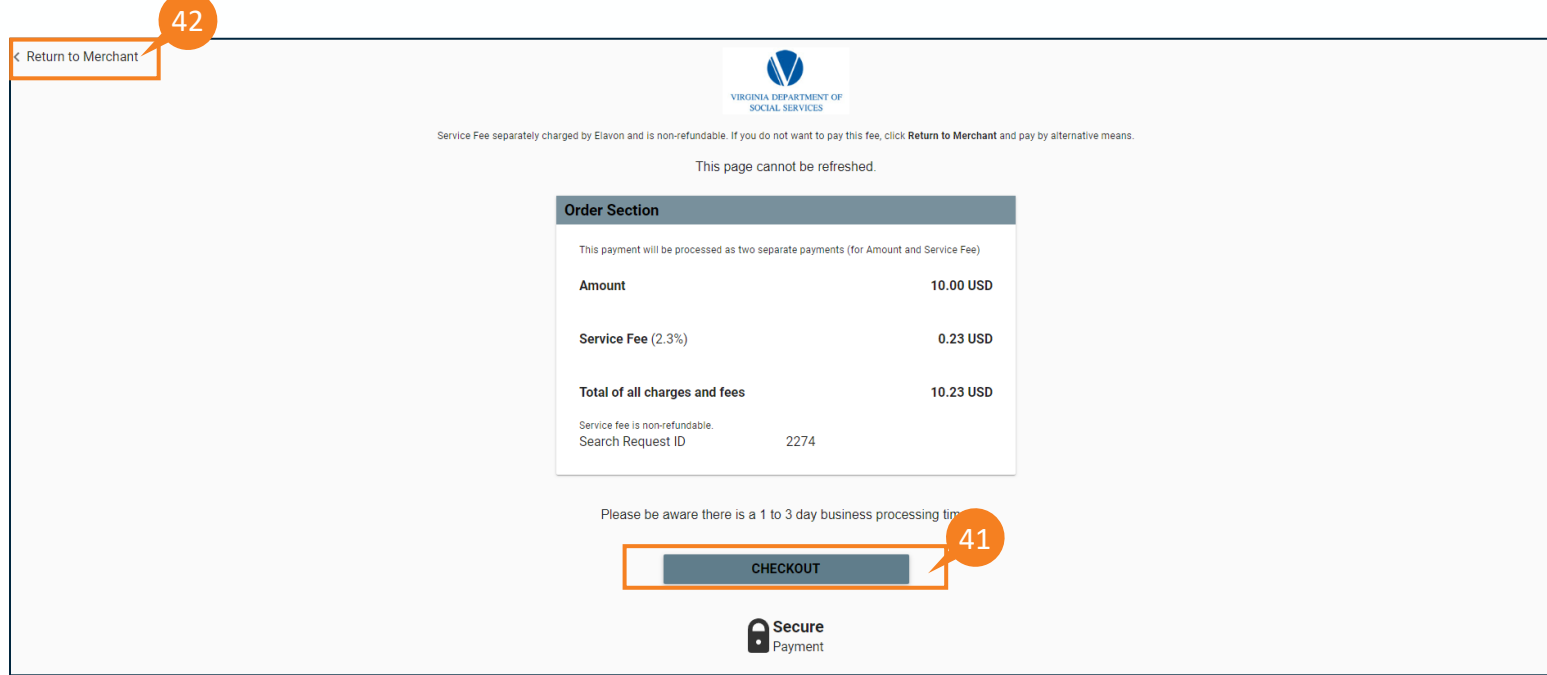

QRG

### **MAKE PAYMENT (CONTINUED)**

43. Enter payment information in the **Payment Section**.

For **Payment Card**, enter the card number of your valid credit or debit card, expiration date (MM/YY) and the security code in the corresponding text entry fields.

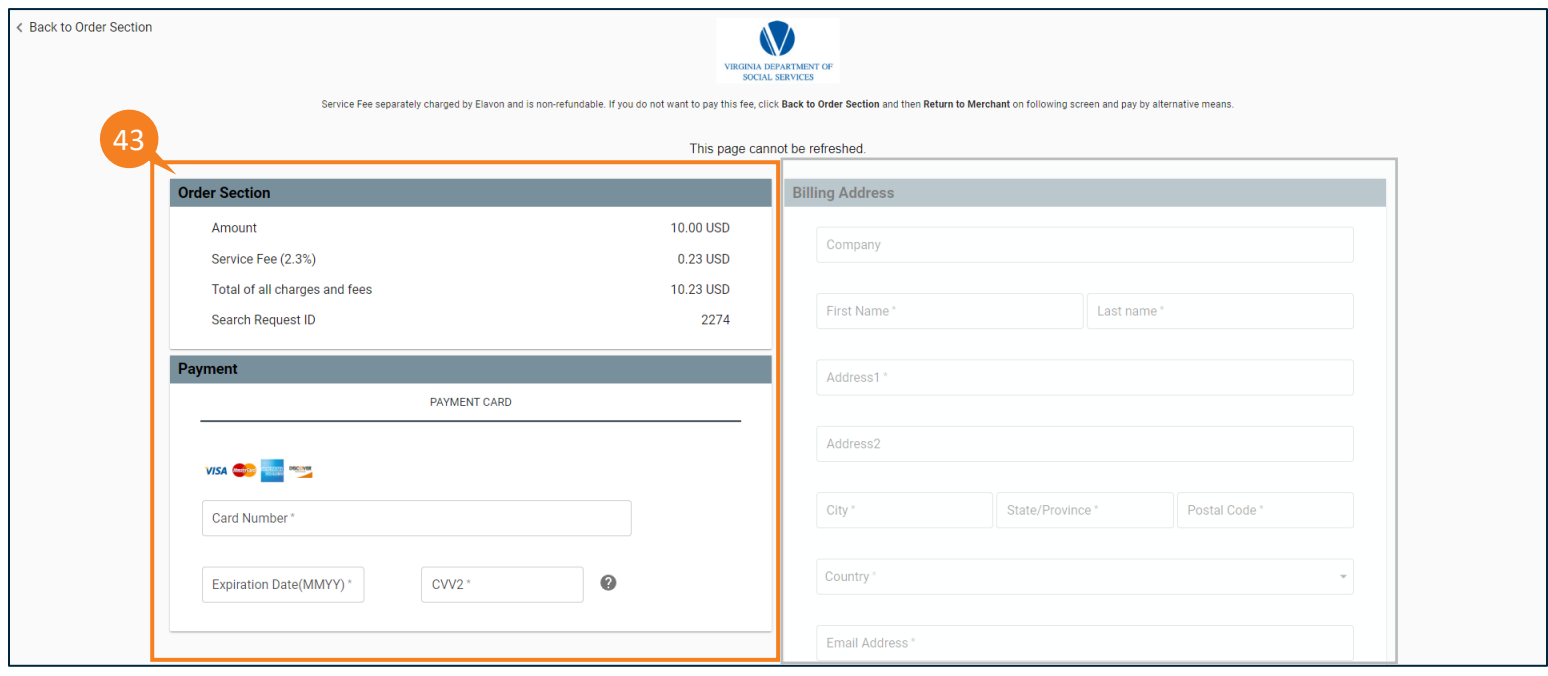

To pay by **Check**, enter the **Bank Routing Number** and **Bank Account Number** in their respective fields and click the **I Agree** checkbox.

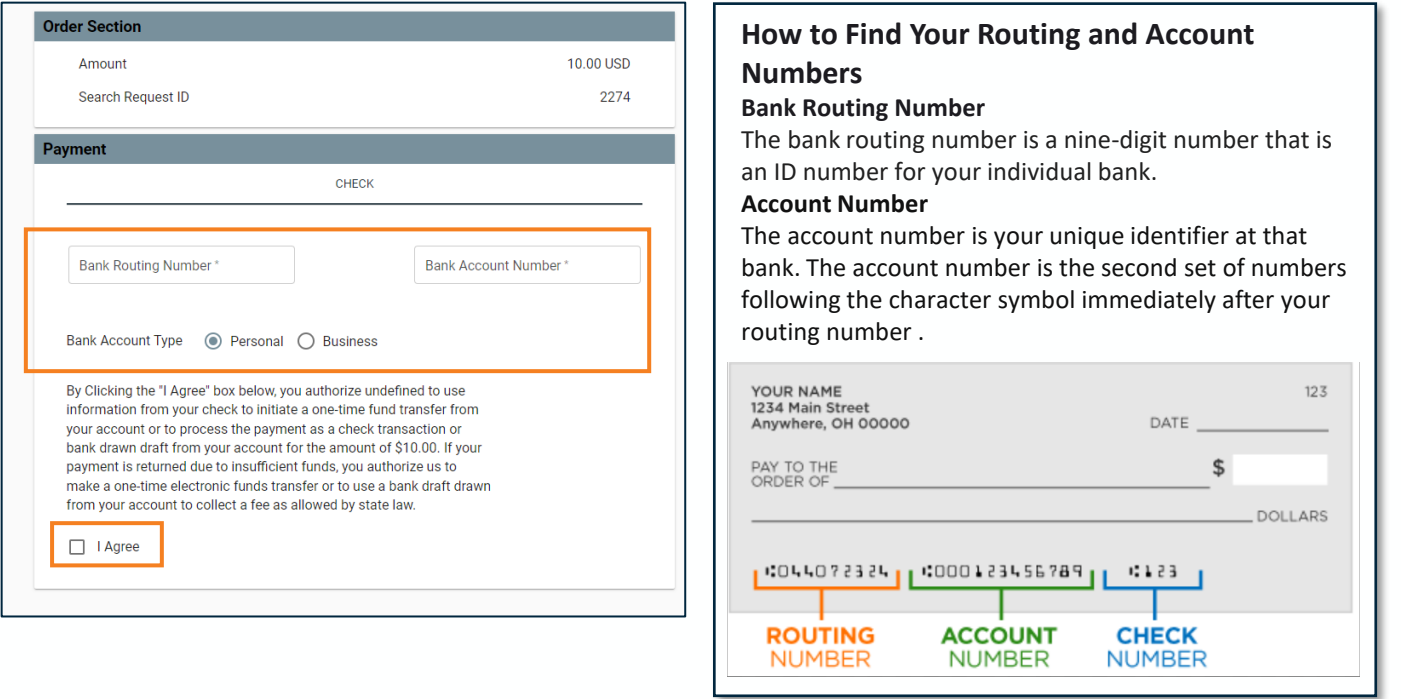

QRG

## **MAKE PAYMENT (CONTINUED)**

- 44. Enter billing address information in the Billing Address section.
- 45. Click the I agree to the Terms and Conditions checkbox.
- 46. Click Submit Payment to complete the transaction.
- 47. Return to the Order Section by clicking the Back to Order Section link.

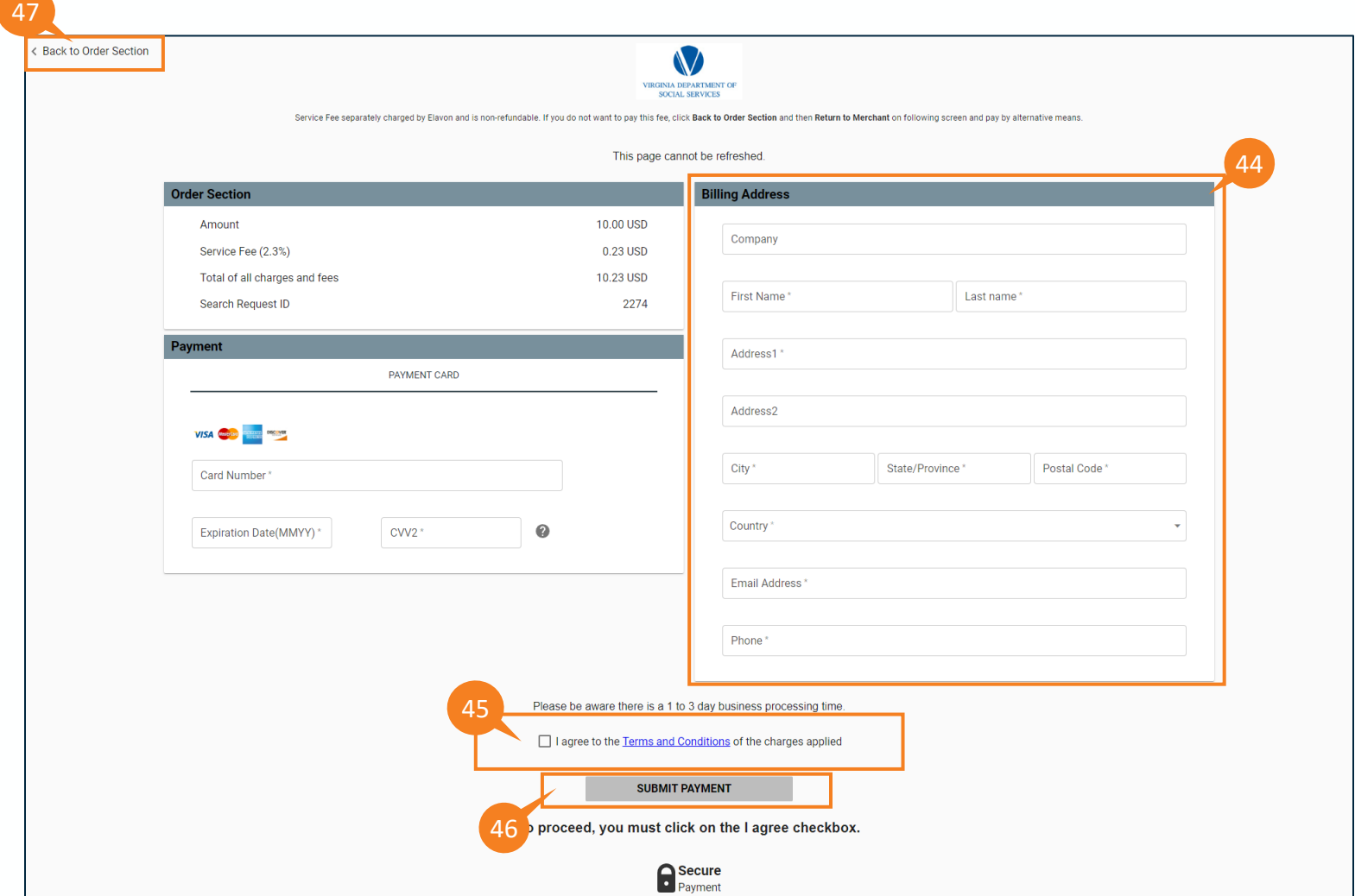

#### QRG

### **PAYMENT DECLINED**

48. When the payment is unsuccessful, the applicant remains on the *Payment* page with a pop-up window displaying a message that payment was declined. The applicant may click **Try Again** to resubmit the payment or click **Return to Merchant**.

**Note:** An application is not considered submitted until payment is confirmed and completed.

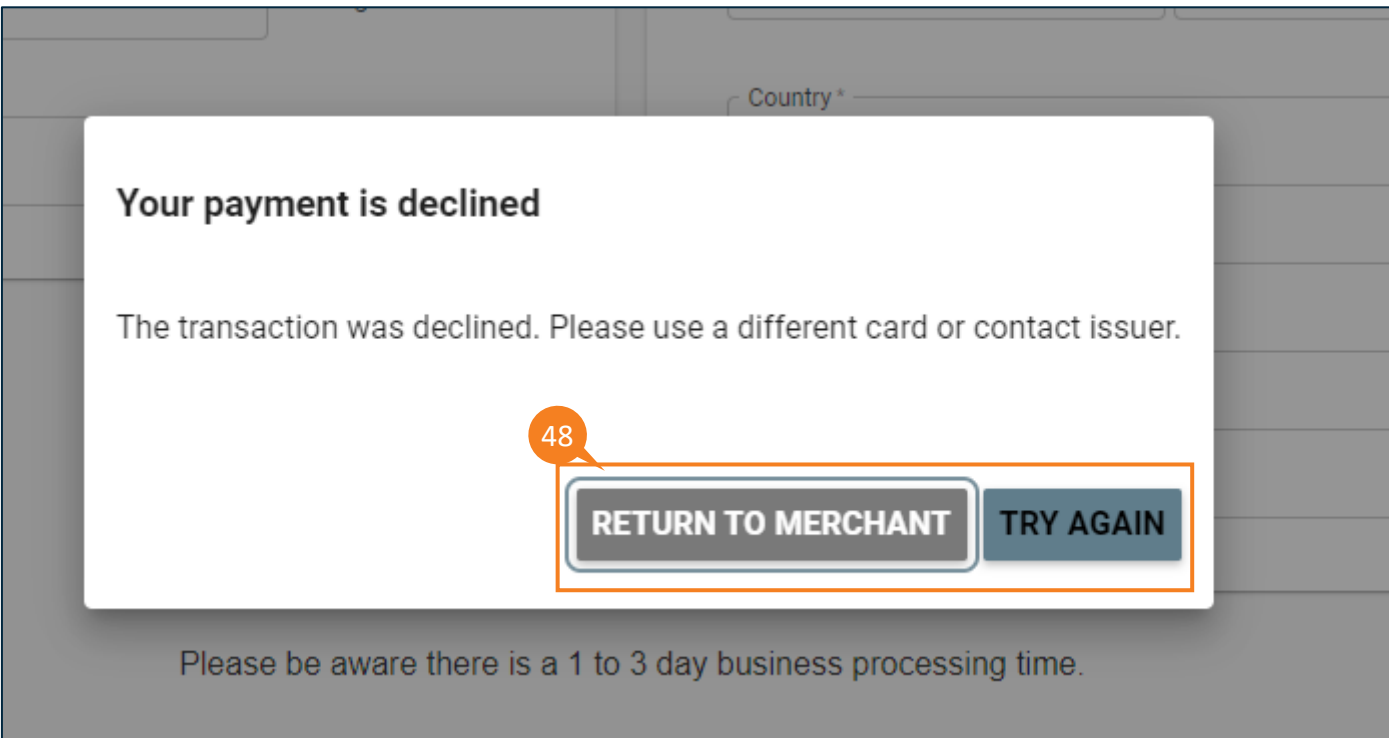

QRG

### **PAYMENT CONFIRMATION**

49. When the payment is successful, a payment confirmation is displayed. 50. REQUIRED: Click Complete for submission.

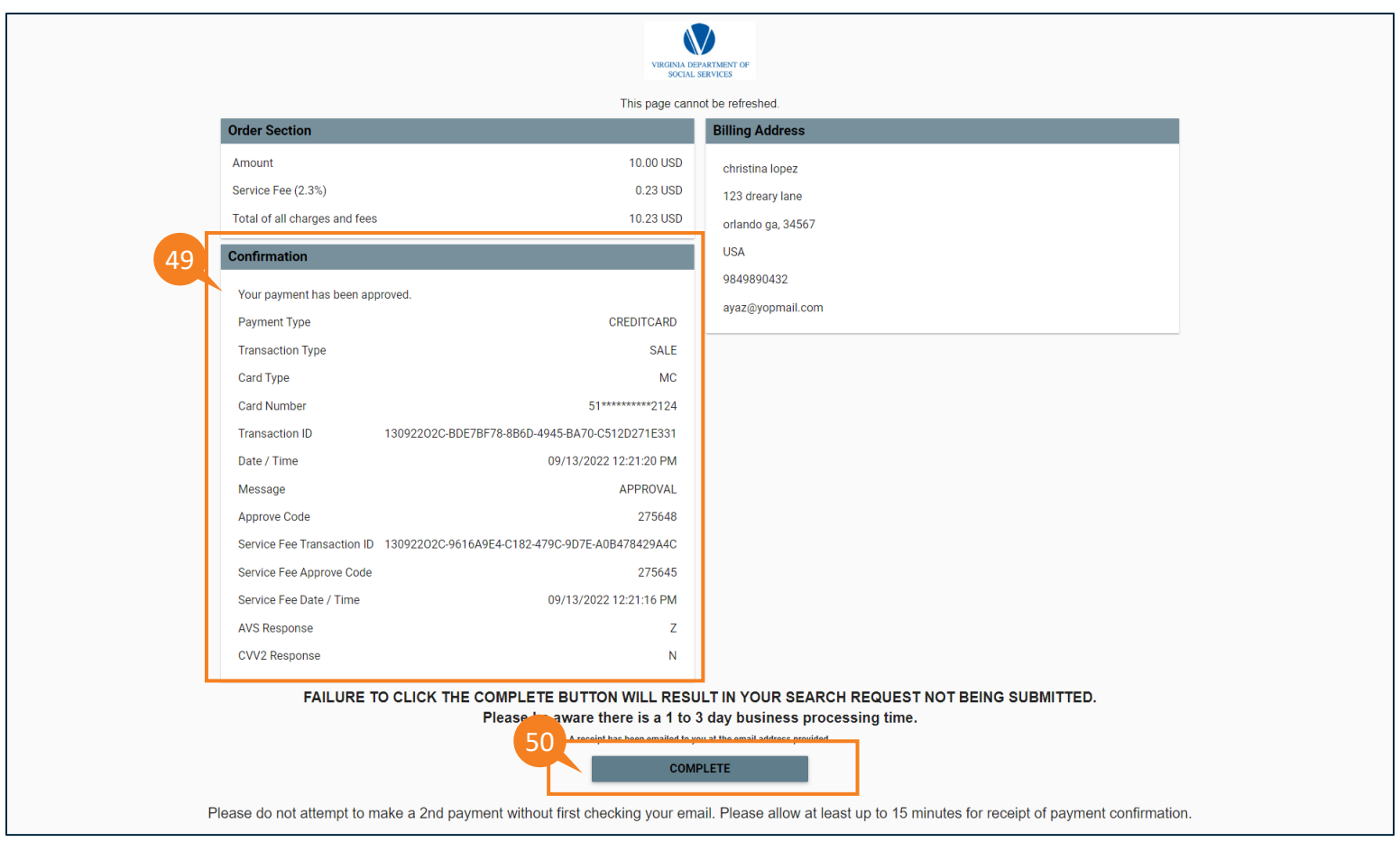

QRG

51. A message is displayed that a confirmation email is being sent to the address provided. Additional next steps are also displayed. 51

#### Thank you for completing your Central Registry Search request with the Office of Background Investigations. A determination letter will be sent upon completion of the review process to the email address provided at registr

52. An email confirmation is sent when the payment has been successfully submitted. **Note:** For help with technical problems, contact VELA@dss.virginia.gov

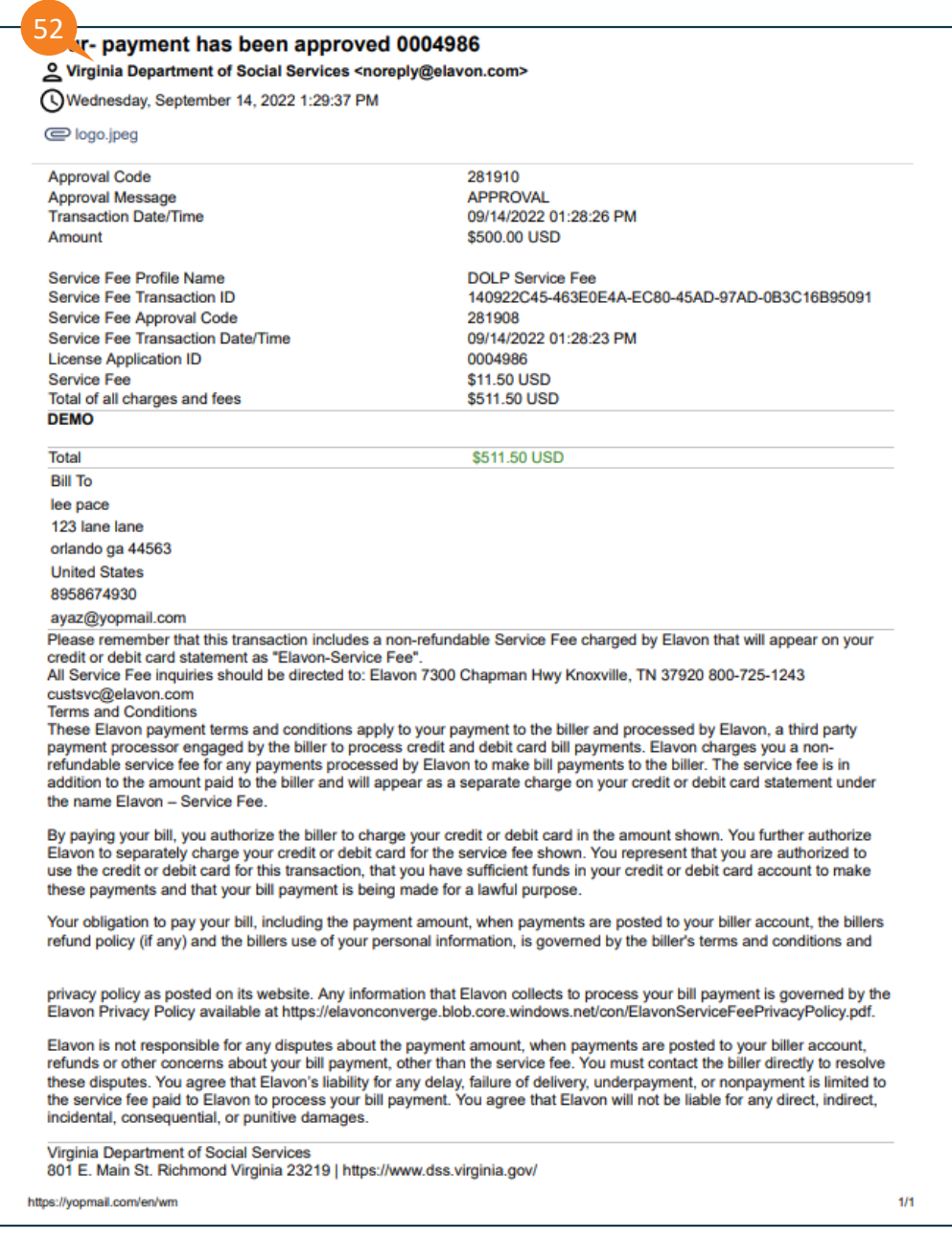

 $\boxtimes$